## <span id="page-0-1"></span>**Retrieve the assets of an issue in Jira cloud**

On this page [Prerequisites](#page-0-0) | [Configuration](#page-1-0) | [Related use cases](#page-2-0)

### Use case

In this use case we will get the assets (formerly insight objects) of a Jira Cloud issue and write the respective object labels to a custom text field.

<span id="page-0-0"></span>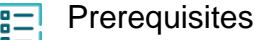

For this use case we need a [custom action](https://apps.decadis.net/display/JWTSDC/Custom+actions+and+connections) for executing the get assets operation. It should be executed for a Jira Cloud instance.

## Create a connection

Configure the connection either inside the post function configuration or using the **Remote actions page** in the **Manage apps administration** by setting the following input.

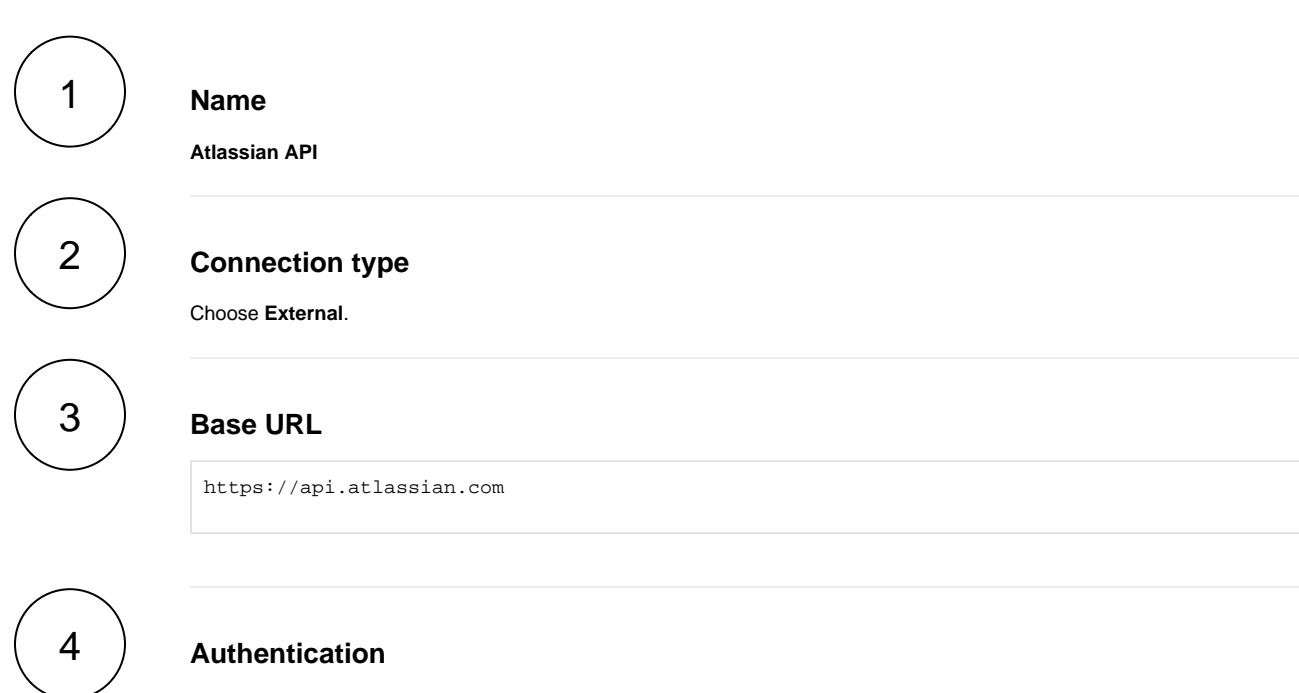

Choose **Basic** authentication and provide an email as the username and an API token as password.

## Create an action

Create the action either inside the post function configuration or using the **Remote actions page** in the **Manage apps administration** by setting the following input.

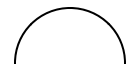

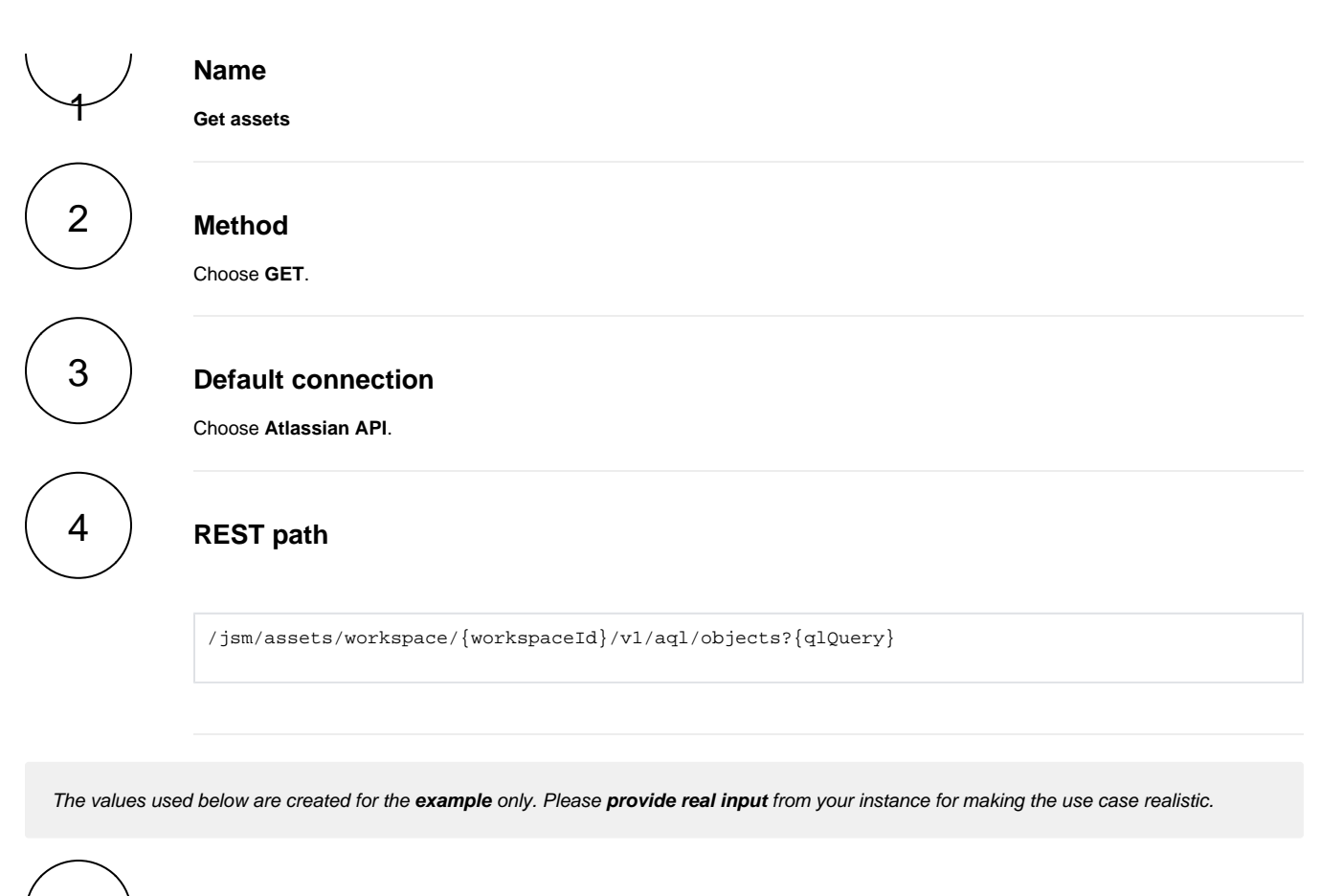

# 5

#### **Parameters**

#### **workspaceId**

The workspaceId is used to identify your individual instance of Insight. It is retrieved through the following endpoint: https://SITE\_N AME.atlassian.net/rest/servicedeskapi/insight/workspace.

#### **qlQuery**

The **qlQuery** parameter holds an AQL (Asset Query Language) expression and determines which objects should be fetched. For the sake of the example we set the issue key as ISSUE-1.

object HAVING connectedTickets(key = ISSUE-1)

<span id="page-1-0"></span>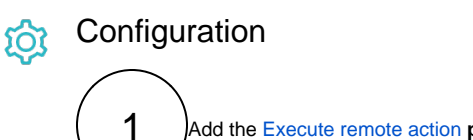

Add the [Execute remote action](https://apps.decadis.net/display/JWTSDC/Execute+remote+action) **post function** to the desired transition or create a new transition and choose the **Expert mode**.

2

## **Select action**

Choose the previous created action which we named **Get assets**.

**Select connection**

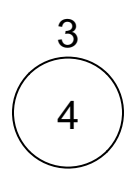

It is automatically preselected with the default connection value of the selected action.

## **Update issue fields (optional)**

Other **default options** like **Response body**, **Response status** or **Set field value manually** are available in any mode in the post function.

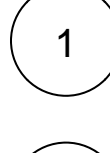

#### **Select the field to be set.**

Choose the text custom field to hold the object entry labels**.**

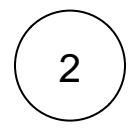

**Set the value manually by using the following parser expression:**

%{action.response.objectEntries[\*].label}

This parser expression uses the field code [Action response details](https://apps.decadis.net/display/JWTSDC/Action+response+details) and [JMESPath](https://apps.decadis.net/display/JWTSDC/JMESPath) in order to get the information from the response.

## Related use cases

<span id="page-2-0"></span>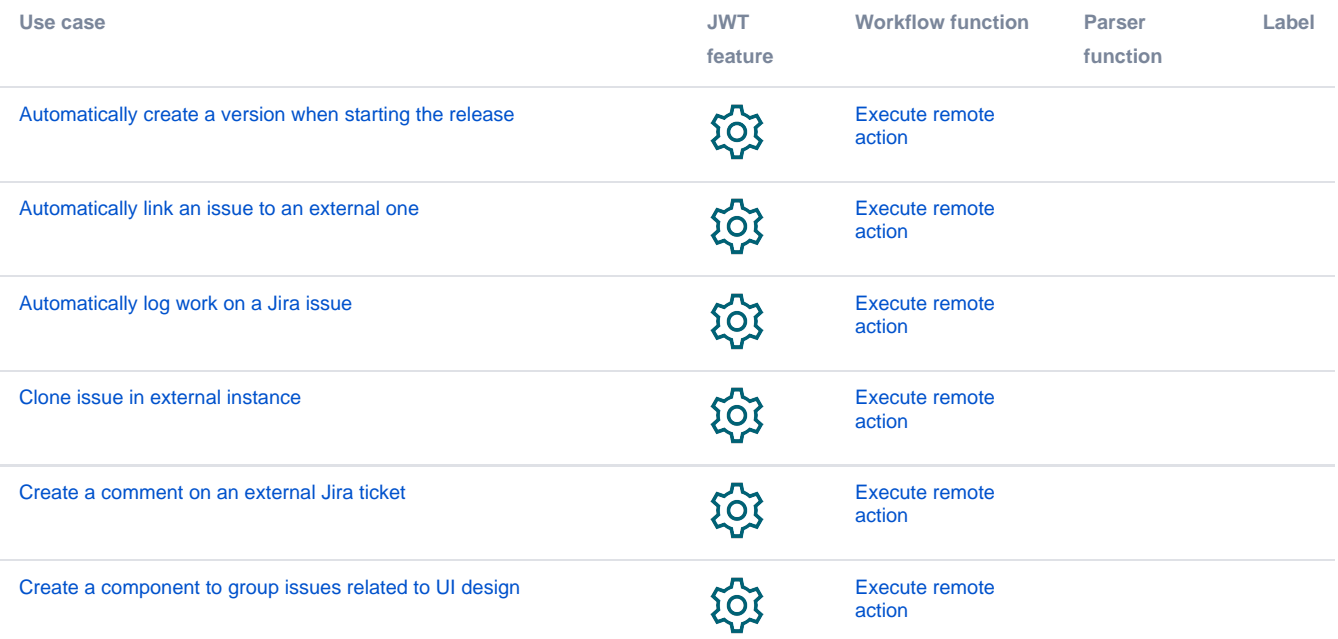

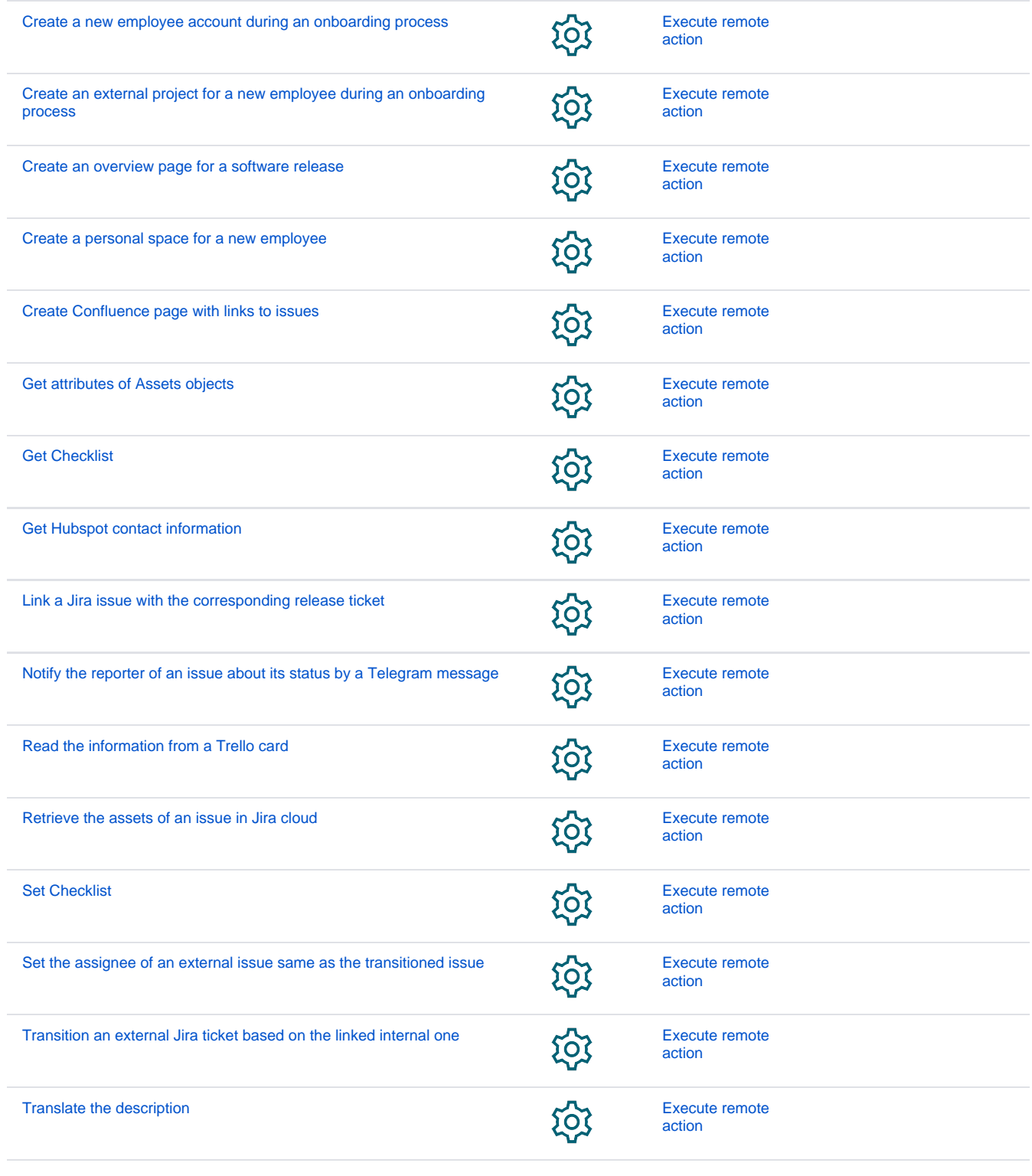

If you still have questions, feel free to refer to our [support](https://apps.decadis.net/display/DECADIS/Support) team.